步驟1及2: 在瀏覽器選擇設定之後按"下載"

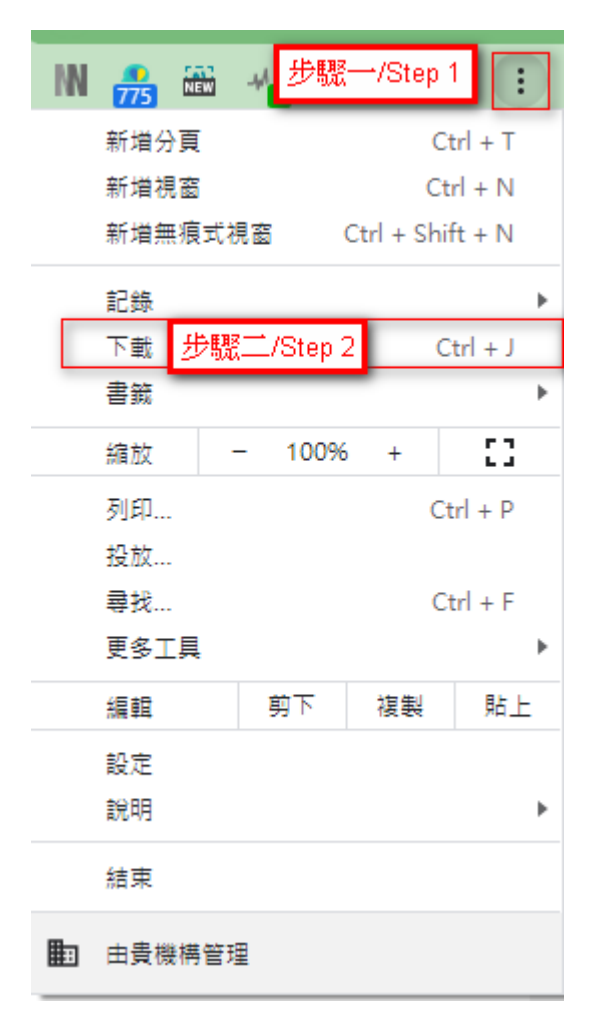

步驟3: 找到下載的檔案,然後選擇在 "資料夾中顯示"

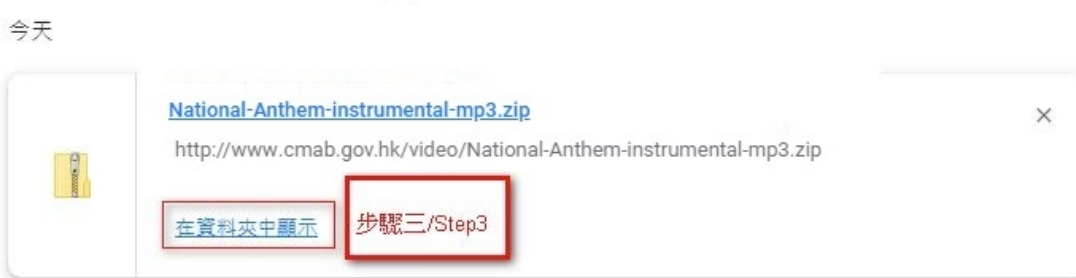

步驟4: 點擊右鍵並選擇"內容"

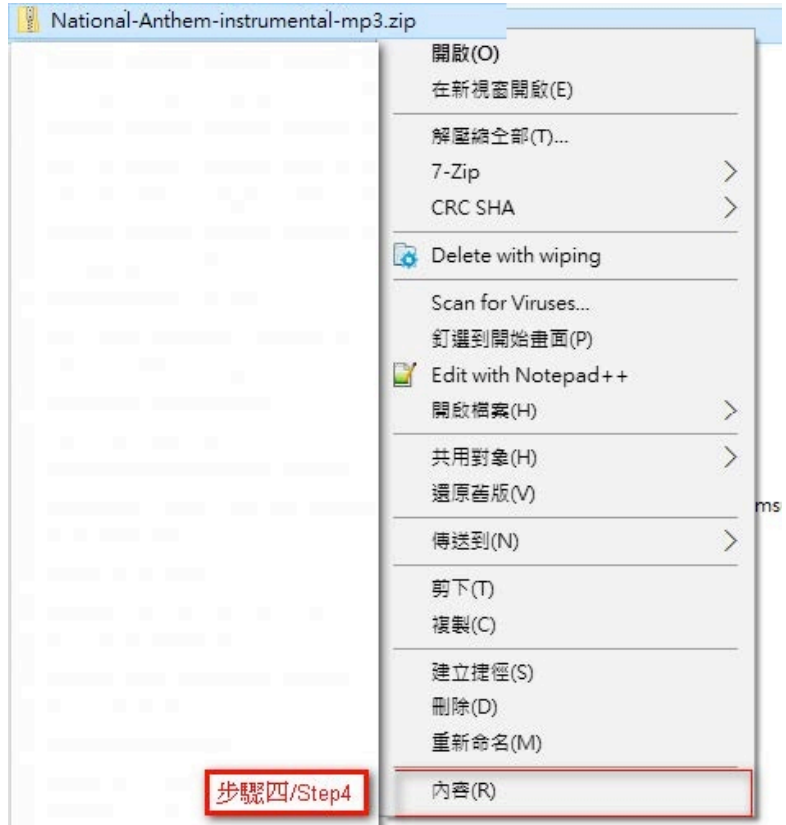

## 步驟5: 選擇"解除封鎖"並且按"確定"

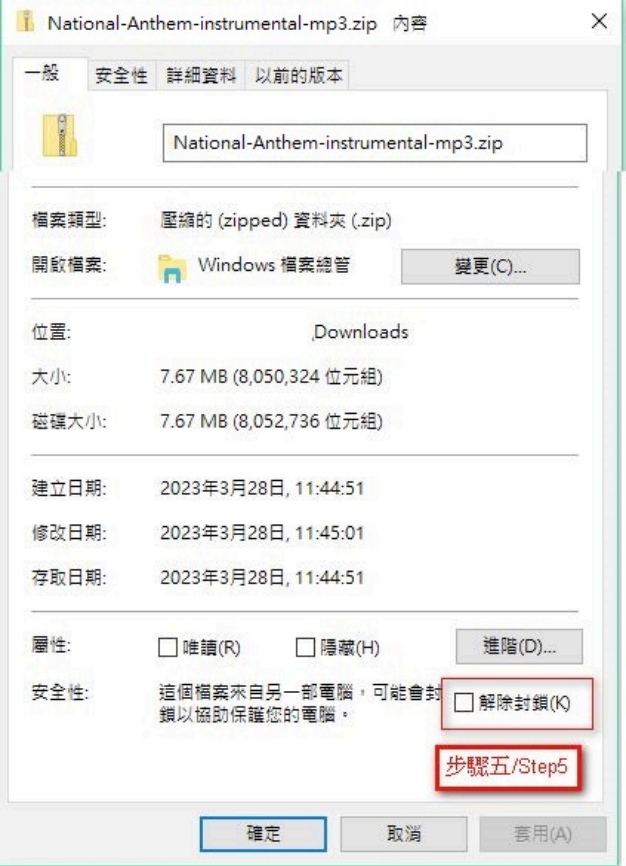